# **Creating a Patient Portal Account**

Before beginning, please make sure that you have already called or asked our front desk staff to send/resend you a patient portal invite email.

#### **You will not be able to create a portal account without this invite email.**

Check your email for the patient portal registration email. Please make sure to check your spam/junk mailbox as well. One in the email look for the **CLICK HERE** link.

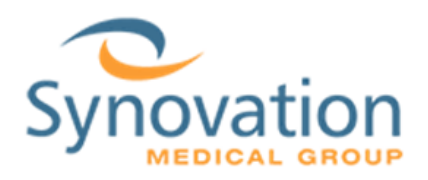

Dear Jar Jar,

In order to start the registration process and get connected to your medical information, follow these 3 steps when you click the registration link below:

1) Click Sign Up and Connect. If you already have a portal account and want to connect with an additional provider, click Sign in and add this connection (skip to step 3).

2) Create a username for your portal account. By default, this will be your email address. Next, create a password following the criteria noted on the right of the screen. Confirm your password to continue.

3) Connect your account. Follow the on-screen prompts to complete your account connection. These screens include accepting our Terms of Service mitering your Invite Code [year of birth] and accepting the release of information.

You will then be ready to access and manage all of your personal health information in one secure location 24 hours a day / 7 days a reek with any computer, smartphone or tablet!

And don't forget: with our portal you can communicate with your physicians via secure messaging ...save time by sche dling appointments online...view your test and lab results the moment they're available...refill prescriptions and so much more!

Click here to begin.

Sincerely, **Synovation Medical Group** 

Please click here to opt out.

**For New Follow My Health Patients:** Click on the "Sign up and connect" button

**For Existing Follow My Health Patients:** Click on "Sign in and add this connection" button

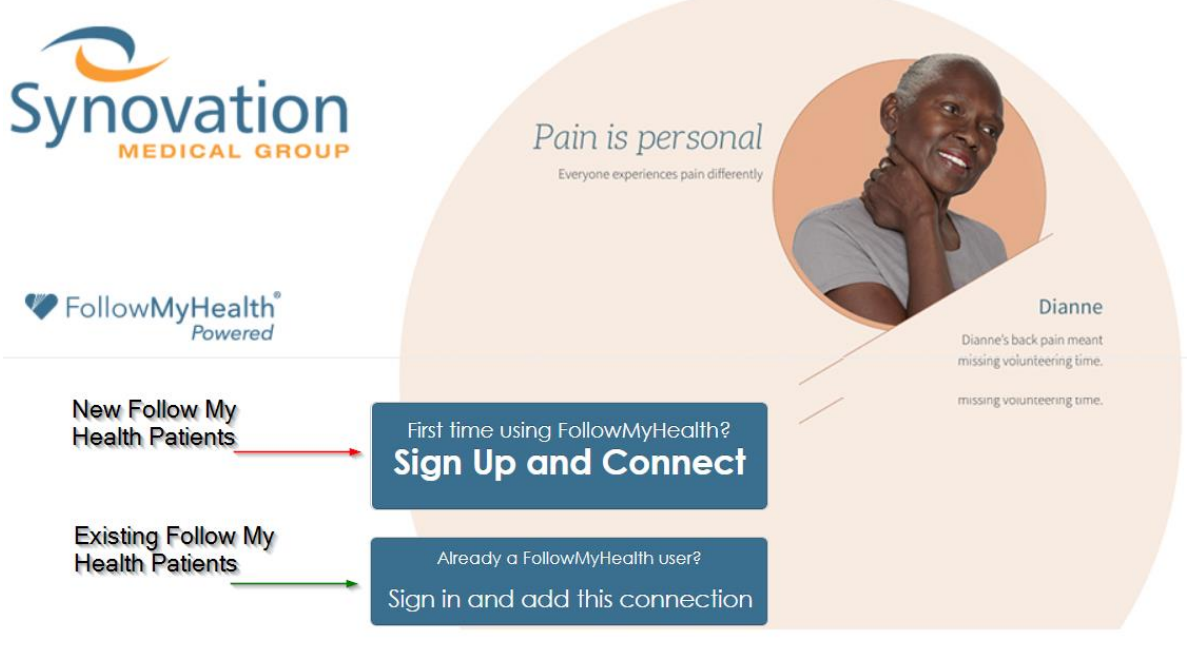

Help | English | About

Once in the next page enter email as Username then create a new password by entering it and then confirming it.

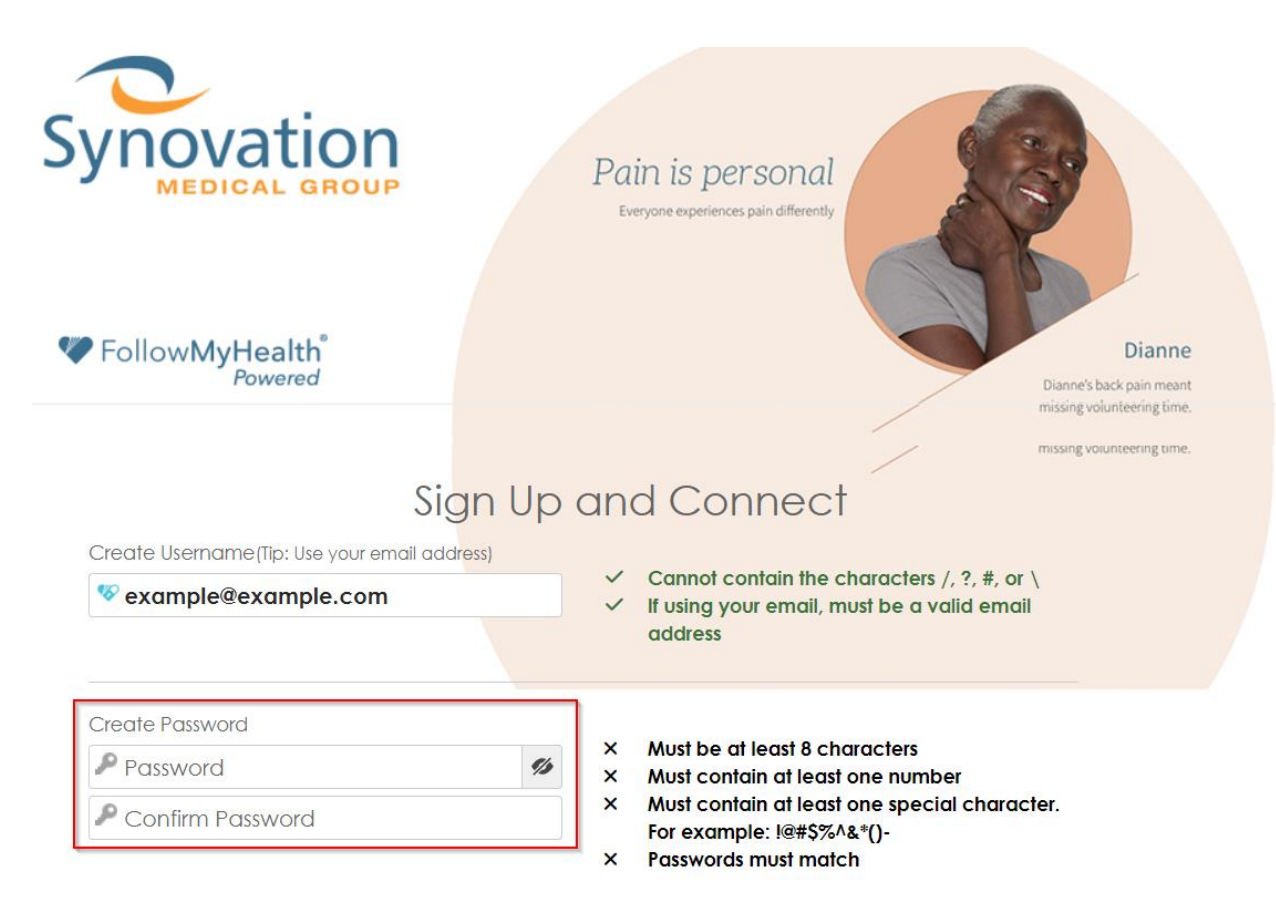

Next there will be a 5-step process to connect your Universal Health Record to Synovation Medical Group. The steps are

1. Hit Next on the Initial Welcome Screen

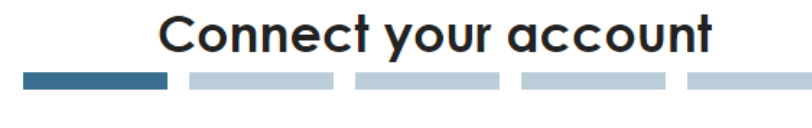

Step 1: Welcome

Welcome Jar Jar,

These screens will take you through the 5-step process of connecting your Universal Health Record to Synovation Medical Group. Please allow sufficient time to complete this process from start to finish. If your session is interrupted, you will be asked to start again from the beginning.

Please click "Next" to continue.

Next j

2. Hit I Accept after reading and accepting the Terms of Service

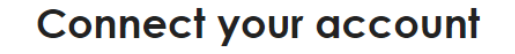

#### Step 2: Accept Terms of Service

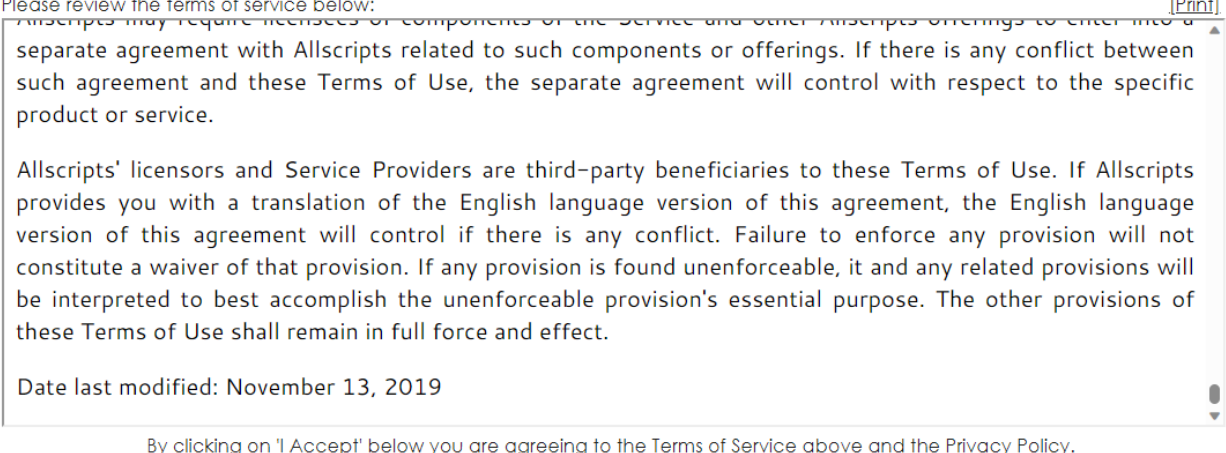

I Decline I Accept

3. Enter your Invite code (This is your birth year)

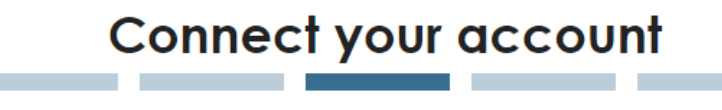

## Step 3: Enter Invite Code

The invite code is a secret between the patient and the healthcare provider with whom you are connecting. If you were not given a code directly from your provider it will most likely be either the last four digits of your social security number, year of birth (yyyy), or full date of birth (mmddyyyy). Remember, if you are setting up a proxy account for a child or dependent adult, the code applies to that patient and will be the last four digits of his/her social security number or year of birth (unless you were given a specific invite code from the provider for that patient).

For more information, please refer to the invitation email you received from noreply@followmyhealth.com or contact your provider.

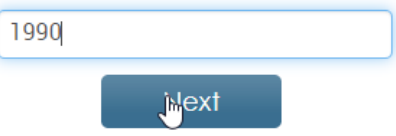

4. Hit I accept after reading and accepting the Request for Access

### **Connect your account**

### **Step 4: Request for Access**

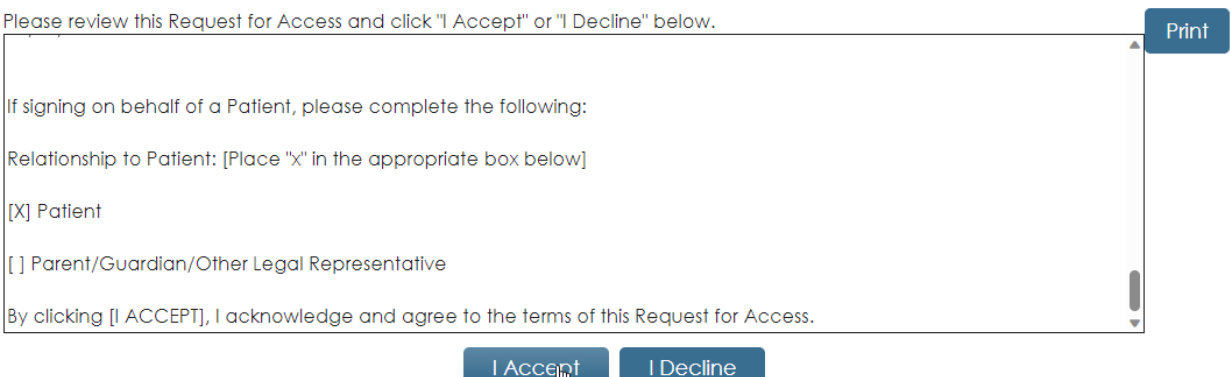

5. Wait for the record to be uploaded

# Connect your account

# **Step 5: Upload Health Record**

Sending Request...